## **Access etwinning.ovh**

#### **Create your account**

Open your favorite web browser and go to **[etwinning.ovh](https://etwinning.ovh)**

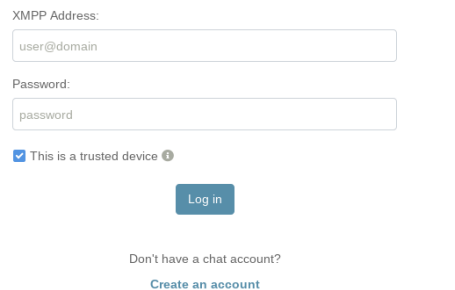

Click on **Create an account**. Then, you're been asked on what server (*provider*) you want to create an account on. Type **etwinning.ovh**.

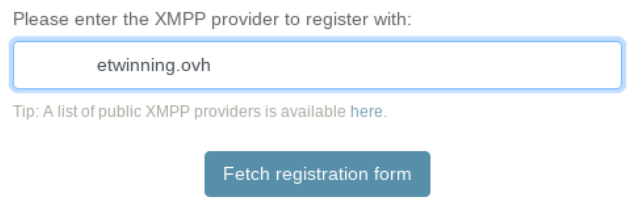

#### Click on **Fetch registration form**.

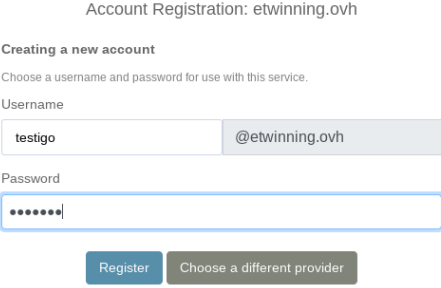

- Choose your **username**: it would be nice to choose your first name and last name (ex: chris.pratt) so that everyone knows who is who. YOU CAN NOT HAVE SPACE NOR SPECIAL CHARACTER.
- Choose your **password**.
- Click on **Register** when you're ready.

#### **Access your account**

Open your favorite web browser and go to **[etwinning.ovh](https://etwinning.ovh)**

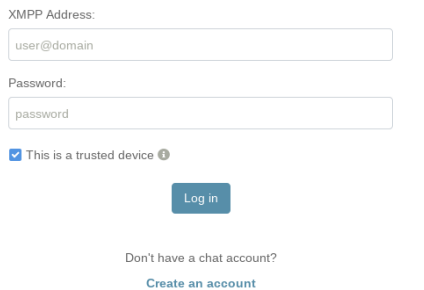

- **XMPP Address**: your account address, so something like **username@etwinning.ovh**.
- **Password**: your account password.

• **This is a trusted device**: Uncheck this box if you're not on your own computer.

### **Interface**

Once you've logged in, you may see something like this:

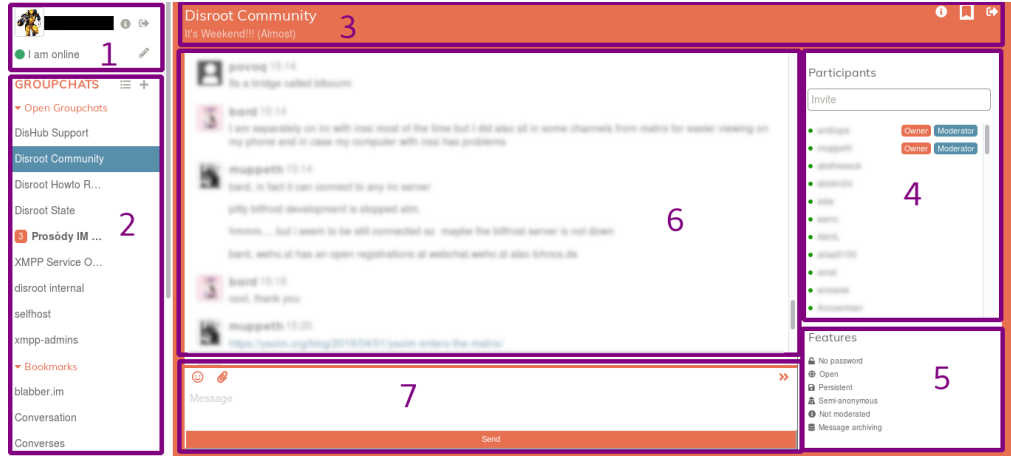

- 1. Your personal details
- 2. The list of chat rooms you're logged in and your bookmarked rooms
- 3. The current room information
- 4. The current room participants
- 5. The current room features/configuration
- 6. The current room on-going discussion
- 7. The message editor

# **Rooms**

You can participate in group discussions, also called groupchats or rooms.

### **Entering a room**

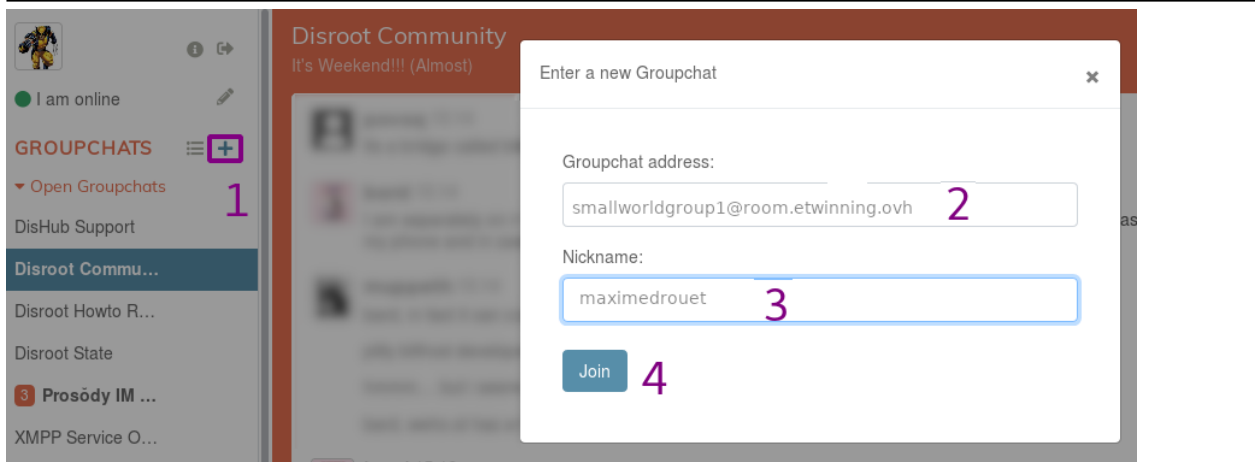

1. Click on this button to join a room.2. **Groupchat address**: Enter here the address of the room you want to join in. Your group room's address looks like this: **smallworldgroupX@room.etwinning.ovh** where **X** is your group number.3. **Nickname**: you are free to enter whatever username you wish, but it would be nice to choose your first name and last name (ex: chris.pratt) so that everyone knows who is who.4. **Join** the room by clicking here.

### **Sending messages**

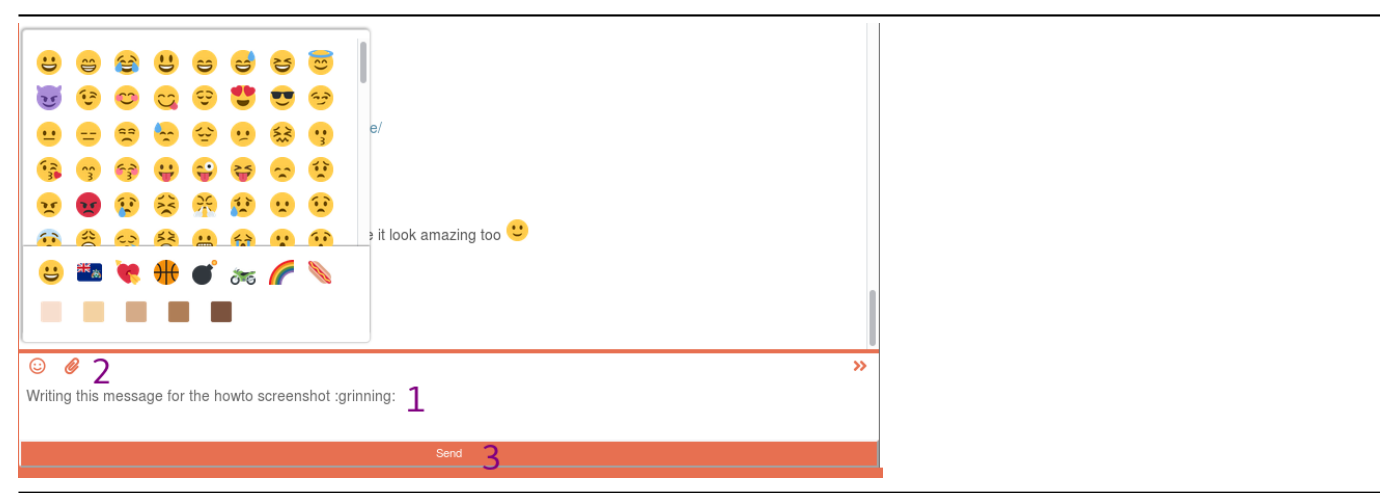

1. Type your message here.2. With two buttons, you can add an emoji or share a file (it can be any type of file, maximum size being 100MB)3. Click on **Send** when you're done writing your message.

**Note:** Shift + Enter will allow you to add a line break.

You can mention people in your message so they get a notification. Just click on their nickname in the participants list, or add it manually if you know it. You can also start to write its first letters and tap on the tab key of your keyboard to have a suggestion list of nicknames.

#### **Bookmarking a room**

You can bookmark rooms in order to join them in later easily and to keep them from one client to another.

To do so, simply click on the flag icon on the top-right corner of the room page.

You can also mouse over the room's name in the Groupchats list at the left pannel and click on the flag icon that appears there (1st icon).

6

Θ

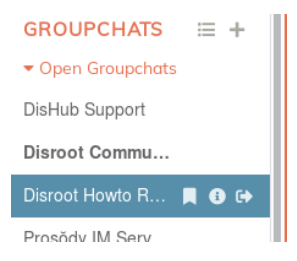

You can find your bookmarked rooms in the left menu.

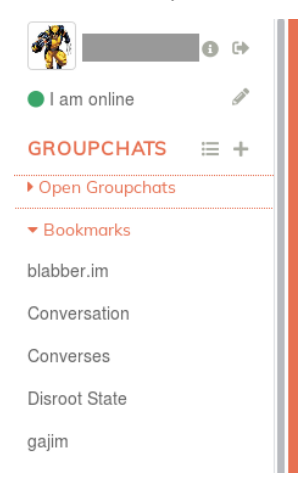

# **Direct chat: 1 to 1 conversation**

You can also chat with someone in private, in a 1:1 discussion with only the two of you participating.

### **Adding a contact**

First you'll need to add a contact before you can talk to the user.

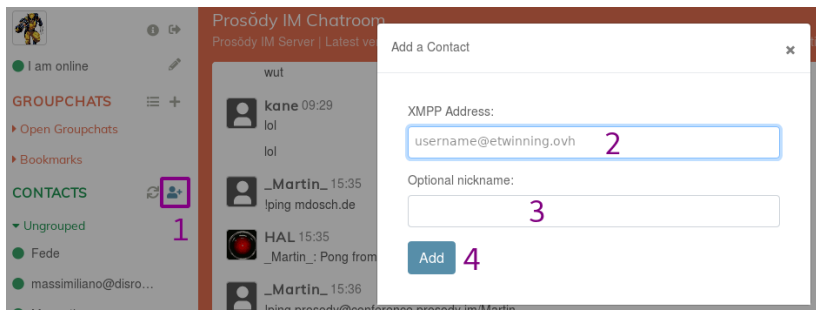

1. Click on this button to add a contact.2. **XMPP Address**: *Your\_Contact\_address* so something like username@etwinning.ovh3. **Optional nickname**: it can be anything you want.4. **Add**: click on the button once you're done.

The contact will be informed that you have added him/her to your Contacts list. Until the user approves it, this contact can be found in your pending list.

### **Talking to a contact**

Once the contact has been added, you can simply click on its name in the Contacts list to start a private conversation.

### **Changing name, avatar, etc.**

To change your personal details, click on your avatar on the top-left corner. You can add the following information:

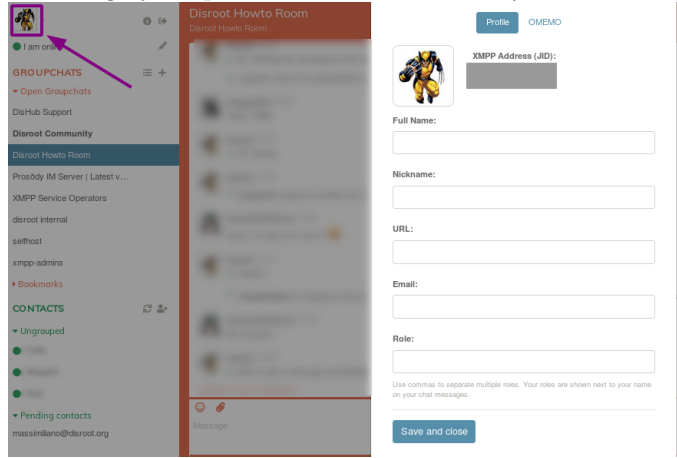

Whenever you want to change it, just click on your avatar and you'll be able to do it.

# **Logging out**

To log out from [etwinning.ovh,](https://etwinning.ovh) just click on the arrow icon next to your username, on the top-left corner.

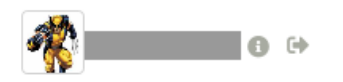